# **Move Test Assignments Between Students**

You can move a test assignment to assign a test to the correct student record when two student records have been created for the same student.

## Step-by-Step

1. From **Setup**, select **Students.**

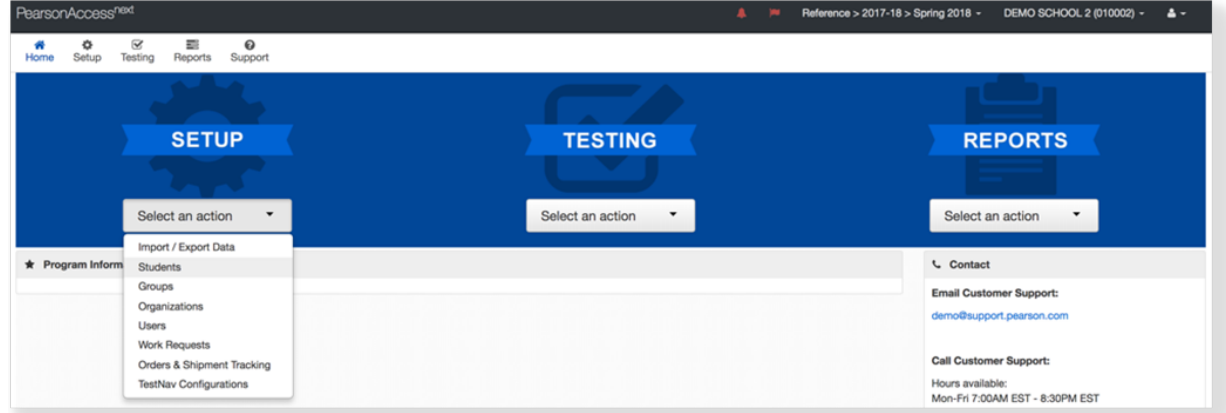

2. Type the student name into the search field, and click **Search.**

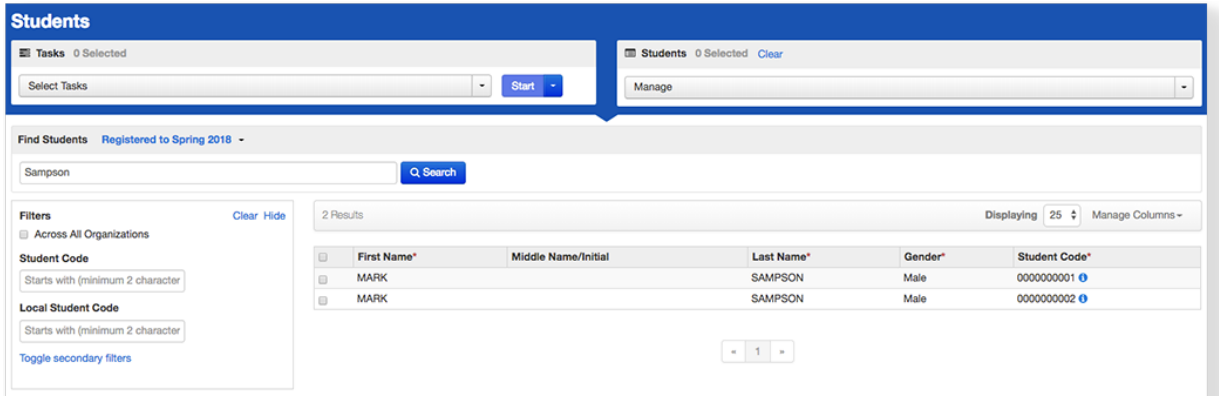

3. Click the checkboxes next to the two student names.

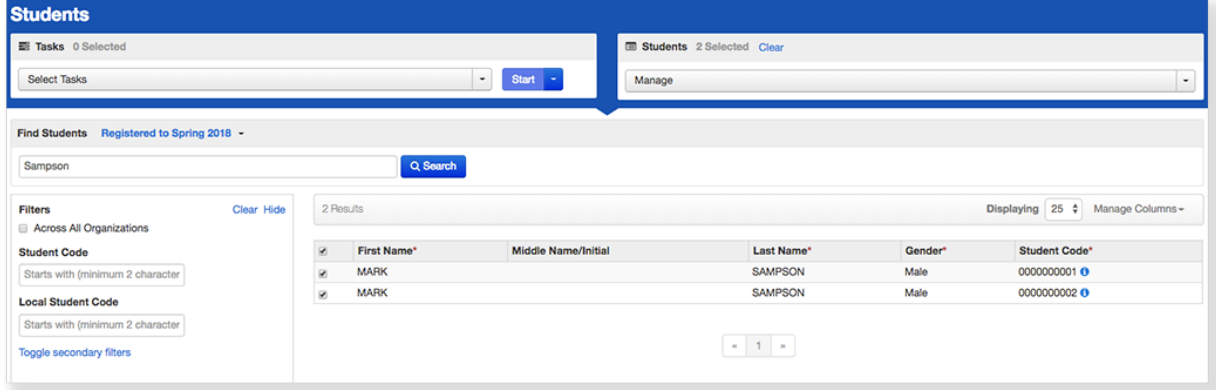

4. Click **Select Tasks**, select **Move Student Tests,** (or **Students - Move Test**), and click **Start**.

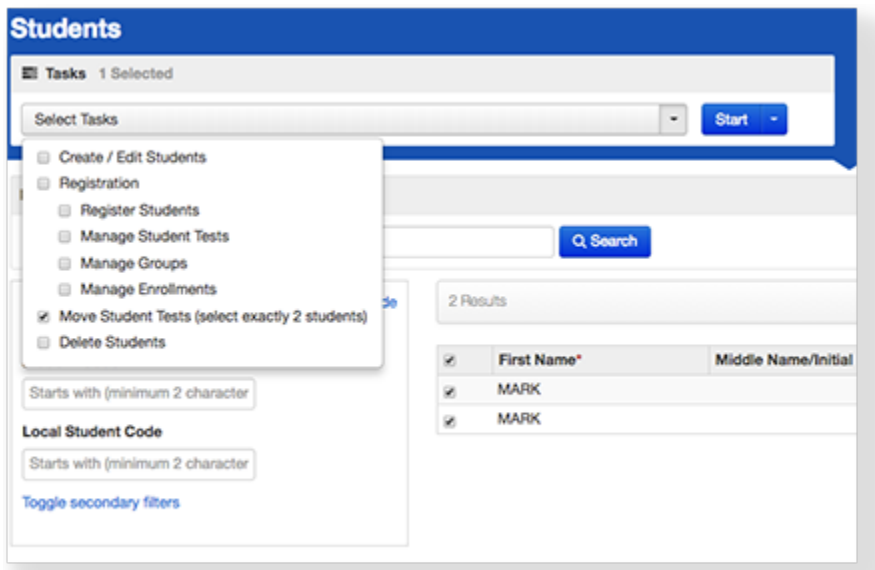

5. Click the checkbox next to the test assignment to incorporate it into the other student record. You can move multiple test assignments.

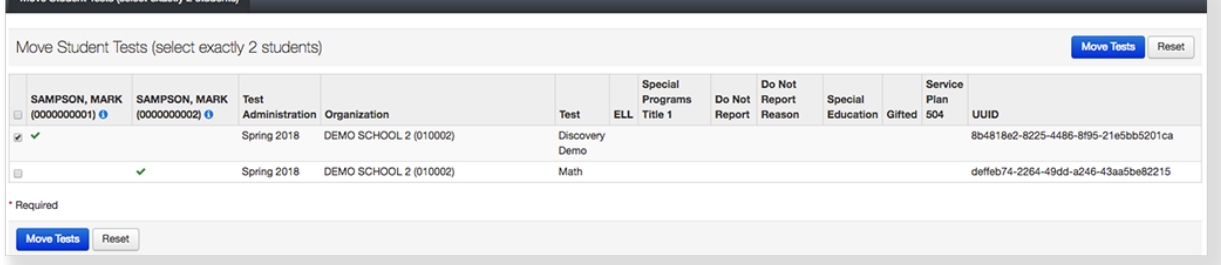

#### 6. Click **Move Tests.**

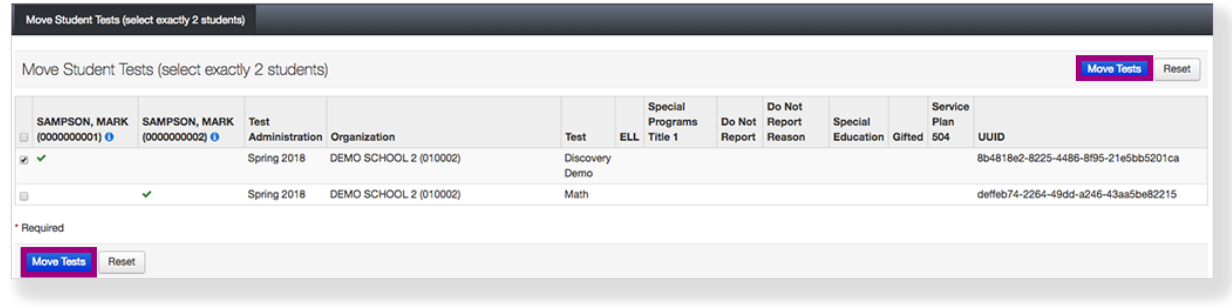

### **Effects**

The system will now report all test results for the student together, rather than in two separate reports.

### What's Next? (Optional)

After you move the test assignment, you can delete the student record you do not want to use.